|                           | Walmart Canada Integration for Magento 2 Store |
|---------------------------|------------------------------------------------|
|                           |                                                |
|                           |                                                |
|                           |                                                |
|                           |                                                |
|                           |                                                |
|                           |                                                |
| Valmart Canada Integratio | n for Magento 2 Store                          |
| by Ce                     | edCommerce Products User Guides                |
|                           |                                                |
|                           |                                                |
|                           |                                                |
|                           |                                                |

| 1. Overview                                     | 3  |
|-------------------------------------------------|----|
| 2. Walmart Canada Integration Installation      | 4  |
| 3. Configuration Settings                       | 5  |
| 4. Manage Profiles                              |    |
| 4.1. Add New Profile                            | 17 |
| 4.2. Edit the Existing Profile                  | 22 |
| 4.3. Delete the Profile                         | 23 |
| 4.4. To manage the profile products             | 25 |
| 4.5. Submit Actions on the Manage Profile Page  | 27 |
| 5. Manage Products                              | 30 |
| 5.1. View and Edit Products                     | 30 |
| 5.2. Validate a single product                  | 33 |
| 5.3. Products Upload                            | 35 |
| 5.4. To sync a single product                   | 37 |
| 5.5. View Error Log                             | 39 |
| 5.6. Submit Actions on the Manage Products Page | 40 |
| 6. Product Feeds                                | 42 |
| 7. Walmart Canada Orders                        | 44 |
| 8. Manage Crons                                 | 46 |
| 9. Walmart Canada Logs                          | 48 |
| 10. Walmart Canada Categories                   | 49 |
| 11. Help and Support                            | 51 |

### 1. Overview

Walmart Canada Integration for Magento 2 store is an extension, developed by CedCommerce(https://marketplace.walmart.com/k/articles/Article/Integration-Methods-Channel-Partner?c=&q=channel%20partner&l=en\_US&kb=) helps to integrate the Magento store with Walmart by establishing a synchronization of products, orders, and refunds with the help of Walmart Canada API.

The CRONs implemented in this extension help to automate the process thereby keeping it up to date.

This extension interacts with Walmart Canada Marketplace to integrate the synchronized product listing between the Magento 2store and the Walmart Canada retailers. After installing the extension, the merchant can map with multiple Walmart Canada Categories and the dependent attributes on the Magento 2 store.

The process enables the merchant to configure the desired product category into the Magento 2 store for automatic submission of the selected product to the same Category on Walmart Canada.

#### The features of the Walmart Canada Integration with Magento 2 store extension are as follows:

- Profile Based Product Upload
   It allows you to Create a particular profile and Upload Products on the basis of the profile
- Easy Walmart Canada Category and Attribute mapping
   Choose among multiple categories and map attributes on the basis of categories Selected
- Manage Walmart Canada Product and Upload Product (directly from the grid and bulk upload all products)
- Product Synchronization
  - Automatic process on each product edit
  - Manual synchronization process
- Review Product/Inventory/Price Feeds

Debug Mode Enables you to Check the feeds corresponding to every SKU Updated

- Automated Order Import & Acknowledgement
  - This works on the basis of Crons(Automated Programs)
- Shipment and Cancellation of Orders
  - Ship/Cancel Your orders In one Click
- Automated Shipment with Shipworks/Shipstation
   Our Extension is completely compatible with Shipworks/Shipstation
- Multiple Shipment of an Order
   Ship Multiple orders from Magento 2 store itself
- Upload Configurable Product(s)
  - You can upload configurable products along with proper attributes
- Bulk Product Upload/Publish
  - This Feature allows you to upload products in a bulk
- Retire/Unpublish Selected Product(s)
  - With, this You can Select and Retire products as you need
- CRON Facility
  - Crons are working for Order, Inventory, Price Auto-sync
- Knowledge Base
- Walmart Canada Tax Codes

# Caution A

: Extension is heavily dependent on Crons for running various automated processes. So, make sure that Cron Job is properly configured and working on the server.

## 2. Walmart Canada Integration Installation

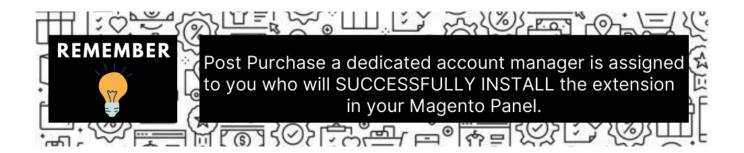

#### To install the extension manually

- 1. Log in to the **ftp**, and then go to Magento 2 root folder (generally present under the *public\_html* folder).
- 2. Create a new folder named *code* under the *app* folder; under *code* folder, create a folder named *Ced*.
  - a. Drag and Drop app/code/Ced/WalmartCa directory.
  - b. After successfully uploading the directory, the extension will be installed/upgraded.
  - c. Now run the following upgrade command in cmd

php bin/magento setup:upgrade
php bin/magento setup:di:compile
php bin/magento setup:static-content:deploy -f
php bin/magento index:reindex
php bin/magento cache:clean
php bin/magento cache:clean

d. Once the extension is installed it appears in the main menu of the Magento panel just like this -

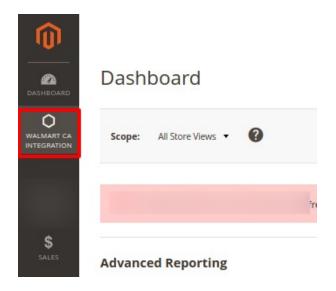

# 3. Configuration Settings

Once the extension is successfully installed on the Merchant's store, WALMART.CA INTEGRATION menu appears in the Magento 2 store Admin Panel. The merchant has to fill in the API credentials in the **Walmart Canada Configuration** page of the admin panel.

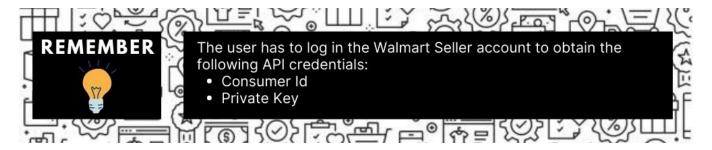

After obtaining the Consumer Id and the Private Key, the merchant has to copy all of them one by one from the Walmart Canada Seller account and paste it one by one to the Configuration page of the admin panel of the merchant.

To follow the process of copying and pasting the consumer ids and private keys, open the Walmart Seller account and the Magento 2 store Admin Panel in two different tabs or windows of the browser. Thus, copy the keys from the Walmart Canada Seller account and paste them one by one to the Magento store Admin Panel.

### To copy the API Credentials from the Walmart Canada Seller account

- 1. Open the Walmart Canada Seller account.
- 2. Click the **Settings**

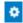

icon.

The **General Settings** menu appears as shown in the following figure:

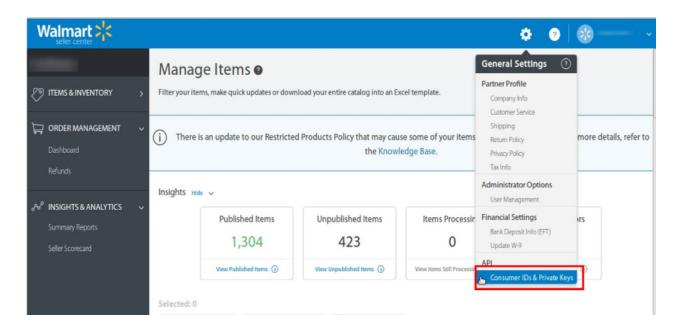

3. Under API, click Consumer IDs & Private Keys.

The page appears as shown in the following figure:

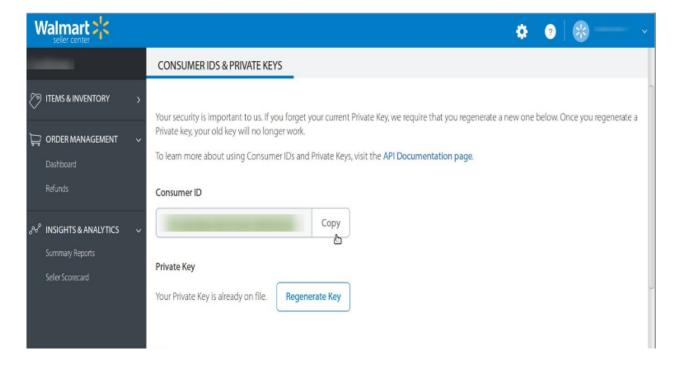

- 4. Under Consumer ID, click the Copy button.
- 5. Under Private Key, click the Regenerate Key button.
  The Regenerate Secret Key dialog box appears as shown in the following figure:

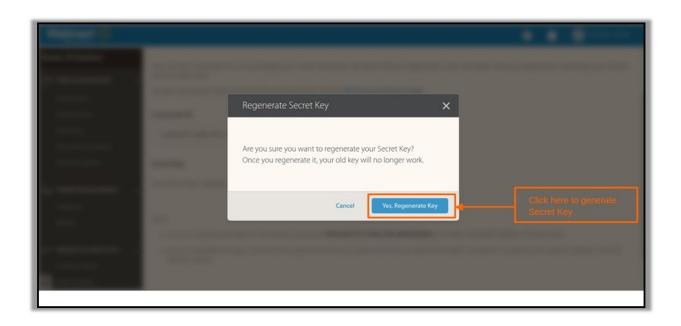

6. Click the **Yes**, **Regenerate Key** button. The key is generated. Copy the generated key.

### To Set up the Configuration settings in the Magento 2 store Admin panel

- 1. Go to the Magento 2 Store Admin panel.
- 2. On the left navigation bar, click the **WALMART.CA INTEGRATION** menu. The menu appears as shown in the following figure:

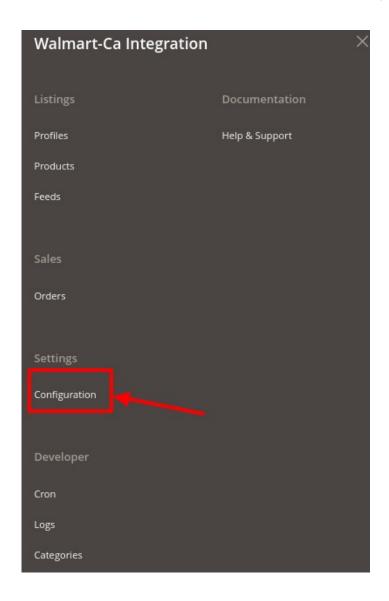

### 3. Click Configuration.

The **Configuration** page appears as shown in the following figure;

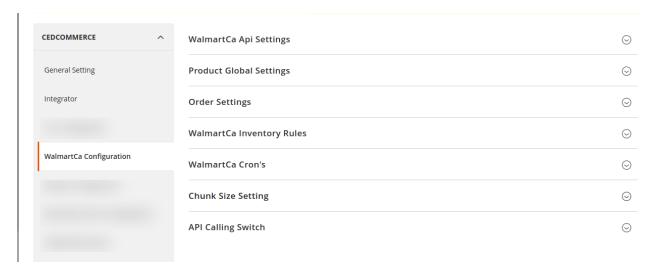

4. Now in the right click on WalmartCA API Settings, the section is expanded as shown below:

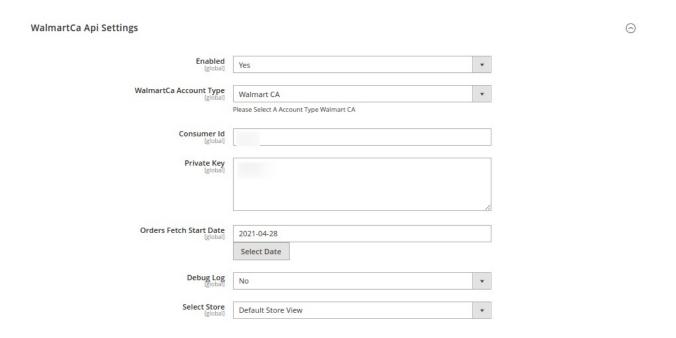

#### 5. Under Walmart Ca API Settings, do the following steps:

• In the Enabled list, select Yes.

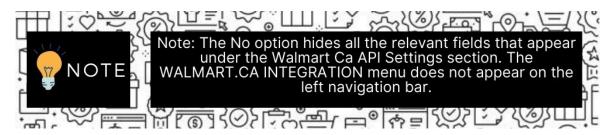

- In WalmartCa Account Type, select the type of Walmart Account.
- In the Consumer Id box paste the corresponding Consumer ID copied from the Consumer IDs & Private Keys page of the Walmart Seller Account.
- In the Private Key box, paste the corresponding Private Key copied from the Consumer IDs & Private Keys page of the Walmart Canada Seller Account.
- In the **Orders, Fetch Start Date** box, click the calendar icon, and enter the date. The date when the user starts to fetch the order.
- In Debug Log, select Yes if you want the developer's debugging log to be enabled.
- In Select Store, select the store view.
- 6. Click the Product Global Settings tab.

The tab is expanded and the relevant fields appear as shown in the following figure:

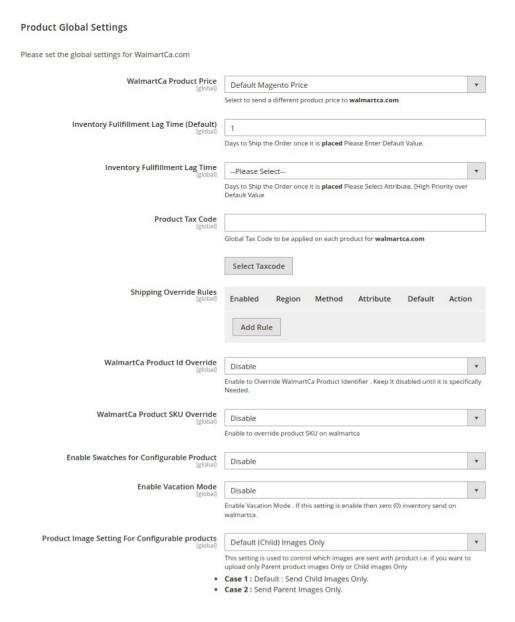

#### 7. Under **Product Global Settings**, do the following steps:

- a. In the WalmartCa Product Price list, select the required option.
  - i. **Walmart Product Price**: This is to set a different price for all the products as shown in the following figure:

The user can set the price on the following basis: -

Increase by Fixed Price: If selected, then the Modify by Fix Price field appears. Increase by Fixed Percentage: If selected, then the Modify by Percentage Price field appears.

Enter the numeric value to increase the price of the Walmart Canada product price by the entered value % of Magento price

For Example – Magento price + 5% of Magento price.

Magento Price = 100

Select Increase By Fixed Percentage option

**Modify by Percentage Price** = 5

100 + 5% of 100 = 100 + 5 = 105

Thus, Walmart Canada Product Price = 105

Decrease by Fixed Price: If selected, then the Modify by Fix Price field appears.

**Decrease by Fixed Percentage**: If selected, then the **Modify by Percentage Price** field appears.

Enter the numeric value to decrease the price of the Walmart product price by the entered value % of Magento price

For Example – Magento price – 5% of Magento price.

Magento Price = 100

Select Decrease By Fixed Percentage option

**Modify by Percentage Price** = 5

100 - 5% of 100 = 100 - 5 = 95

Thus, Walmart Product Price = 95

- 2. In the **Inventory Fulfillment Lag Time (Default)** box, enter the number of days to fulfill the inventory when the product is out of stock.
- 3. In the **Product Identifier Type** attribute, select the options according to your product's unique identifiers.
- 4. In the **Product Tax Code Value** box, enter 7 digit global product tax code that will be applied on each product for Walmart Canada.

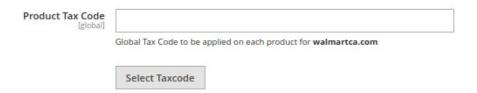

5. Or Click the **Select Taxcode** button.

The **Find a Tax Code** page appears as shown in the following figure:

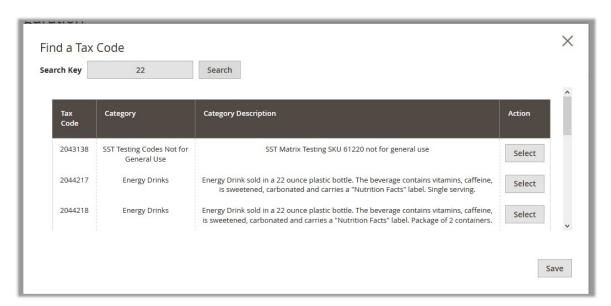

- 6. Scroll down to the required Tax Code.
- 7. In the **Action** column, click the corresponding **Select** button.

  The Tax Code is selected and appears on the top-right corner of the page as highlighted.

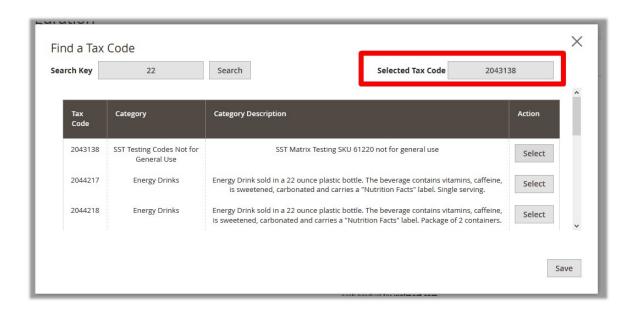

- 8. Click the Save button.
  - The page is closed and the selected Tax Code appears in the **Product TaxCode** box.
- 9. In the **Shipping Settings** field, click the **Add** button.

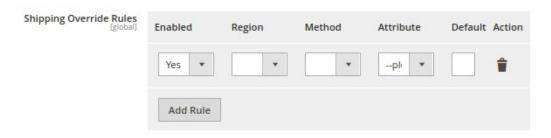

- In Enabled, select Yes.
- Select the shipping region in the **Region** field.
- Select Shipping **Method** in the next field.
- Select the Magento Attribute Code in the next field.
- In **Default** enter the default shipping rule.
- 10. In the Walmart Product Id Override list, select the required option.

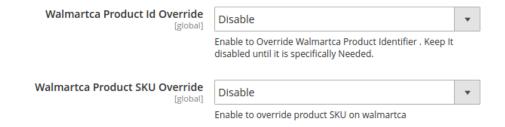

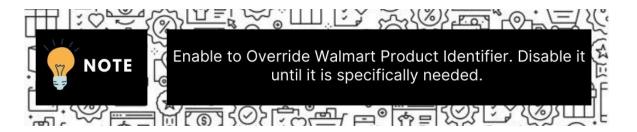

- 11. In the Walmart Product SKU Override list, select the required option.
  - Note: Enable to Override Product SKU on Walmart.
- 12. In the Enable Swatches for Configurable Product list, select the required option.
- 13. On selecting **Enable**, a field appears as:

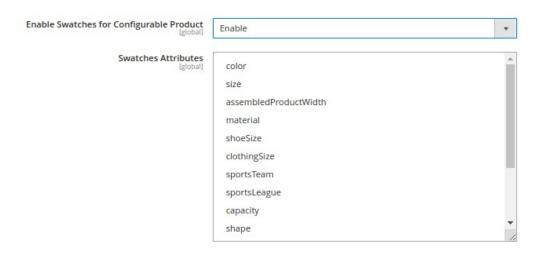

- 14. Select the swatch attributes from the list given.
- 15. Then is the **Enable Vacation Mode** which is for the purpose of if you are going on a vacation then the inventory won't be uploaded.
- 16. In **Product Image Setting for Configurable Products**, select the image type you want to upload as configurable.
  - In this, you can upload images in two cases only: Either send child images only or Send Parent images only.

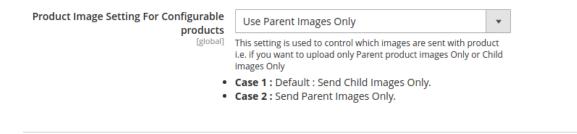

8. Click the Order Settings tab and the section will expand as:

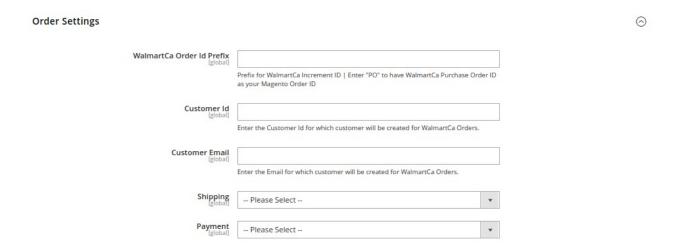

a. In the Walmart Order Id Prefix box, enter a text as a prefix for Walmart Canada Increment ID.

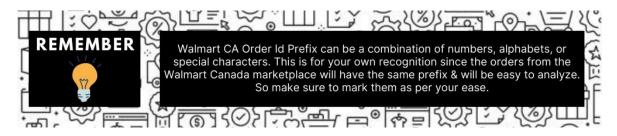

- b. In Customer Id field, enter the customer Id for which customer will be created for Walmart orders.
- c. In Customer Email field, enter the email for which customer will be created for Walmart Orders.
- d. In Shipping field, select the shipping method from the options in the drop down list.
- e. In the **Payment** field, select the payment method from the options in the drop down list.
- 9. Click the Walmart Canada Inventory Rules tab and the tab expands as:

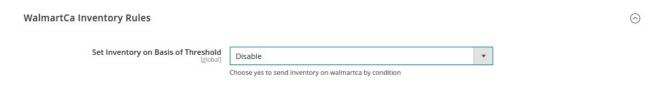

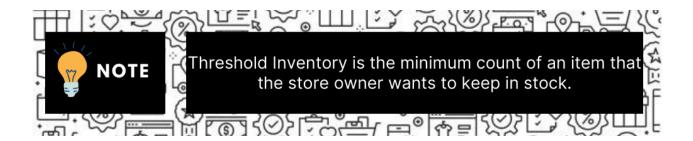

- 10. Under Walmart Canada Inventory Rules do the following steps:
  - In Set Inventory on the Basis of Threshold, select Enable to send the inventory based on the threshold.

Only when the admin selects Enable, the other fields appear.

• The section appears as shown in the following figure:

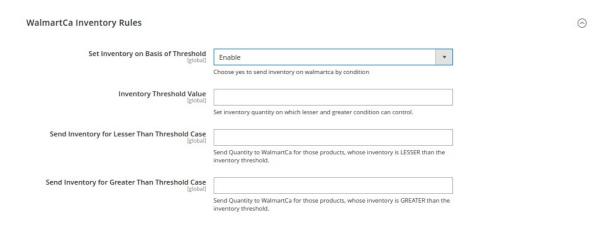

- In the **Inventory Threshold Value** box, enter the value which you consider to be the minimum for your inventory.
- In the Send Inventory for Lesser Than Threshold Case box, enter the value that needs to be visible on Walmart Ca in case your inventory is lesser than the threshold value that you have set in the earlier parameter.
- In the Send Inventory for Greater Than Threshold Case box, enter the value that needs to be visible on Walmart Ca in case your inventory is more than the threshold value that you have set.
   For Example:

Suppose you have set the threshold value of a product to be 500. You have set the greater than the threshold value to say 600 and the lesser than the threshold value to be 300. Now you have 530 of that product in the inventory, then the number visible on Walmart Ca would be 600. Suppose you sold 33 products and now the value is decreased to be 497 which is below the threshold. The value that will now appear on Walmart Ca be 300.

11. Click on WalmartCa Crons tab and the tab will expand as:

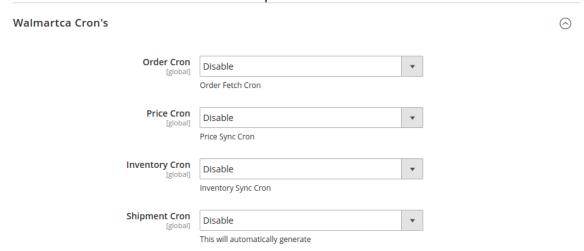

i. In the Order Cron list, select Enable to enable the order to fetch cron.

- ii. In the **Price Cron** list, select **Enable** to enable the price sync cron.
- iii. In the **Inventory Cron** list, select **Enable** to enable the inventory sync cron.
- iv. In the **Shipment Cron** list, select **Enable** to automatically generate the shipment cron.
- 12. Click the **Chunk Size Setting** tab and it will expand as:

| Chunk Size Setting        |                                          | 0 |
|---------------------------|------------------------------------------|---|
| Validation Size           | 10                                       |   |
|                           | Chunk size for validate Product .        |   |
| <b>Upload</b><br>[global] | 10                                       |   |
|                           | Chunk size for Upload Product .          |   |
| Inventory Update [global] | 1                                        |   |
|                           | Chunk size for Inventory Update .        |   |
| Price Update [global]     | 10                                       |   |
|                           | Chunk size for Price Update .            |   |
| Retire Product [global]   | 10                                       |   |
|                           | Chunk size for Retire product execution. |   |
| Sync Status<br>[global]   | 10                                       |   |
|                           | Chunk size for Product Status Sync.      |   |

- a. In the **Validation Size** field, enter the chunk size for the products. The products that will get validated before being uploaded on Walmart Canada would be the same as the number you enter in this field.
- b. In the **Upload** field, enter the number of products that you want to upload in one go from Magento to Walmart Canada.
- c. In the **Inventory Update** field, enter the chunk size of the products. The inventory will be updated in one batch for the number of products that you enter in this field.
- d. In the **Price Update** field, enter the chunk size for the number of products. The price will be updated in one batch for the number of products that you enter in this field.
- e. In the **Retire Update** field, enter the chunk size of the products. The number of products that you will be able to retire on Walmart would be the same as the number that you enter in this field.
- f. In the **Sync Status** field, enter the chunk size of the products. The number of products that you will be able to sync the status for would be same as the number that you enter in this field.
- 13. Click on the section API Calling Switch, it is expanded as shown below:

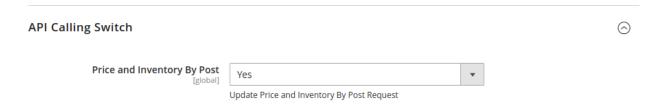

- 14. Under API Calling switch, in the Price and Inventory By Post box, you have to always select Yes for price and inventory update.
- 15. Click on the Save Config button. The configuration settings will be saved.

# 4. Manage Profiles

Product Profiling is a process of arranging similar types of products from a catalog and bundling them to perform multiple bulk actions.

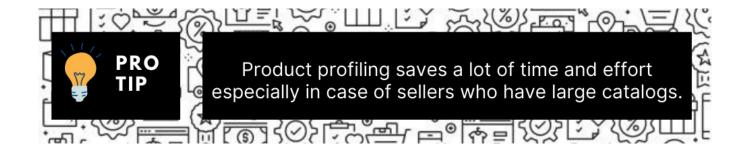

Let's say you are selling Clothing – you create a profile labeled as Men's T-shirts and add all the t-shirts in the same profile. Now with product profiling, you have the feasibility to take actions such as bulk upload, alter the prices, edit details and even remove them in bulk with just a few clicks.

Admin can create a new profile and assign the required products to the profile. While creating and editing the profile, The admin can map the Magento Store attributes to the Walmart Canada attributes. These attributes are applicable to all the products that are assigned to the profile.

#### Admin can do the following tasks:

- Add new profile(http://docs.cedcommerce.com/magento-2/walmart-magento-2-integration/walmart-magento-2-integration-guide-0-0-1?section=add-new-profile-4)
- Edit the existing profile(http://docs.cedcommerce.com/magento-2/walmart-magento-2-integration/walmart-magento-2-integration-guide-0-0-1?section=edit-the-existing-profile-5)
- Delete the profile(http://docs.cedcommerce.com/magento-2/walmart-magento-2-integration/walmart-magento-2-integration-guide-0-0-1?section=delete-the-profile-4)
- Submit Actions on the Manage Profile page(http://docs.cedcommerce.com/magento-2/walmart-magento-2
  -integration/walmart-magento-2-integration-guide-0-0-1?section=submit-actions-on-the-manage-profile-page-2)

### 4.1. Add New Profile

#### To add a new profile

- 1. Go to the Magento Store Admin panel.
- 2. On the left navigation bar, click the **WALMART.CA INTEGRATION** menu. The menu appears as shown in the following figure:

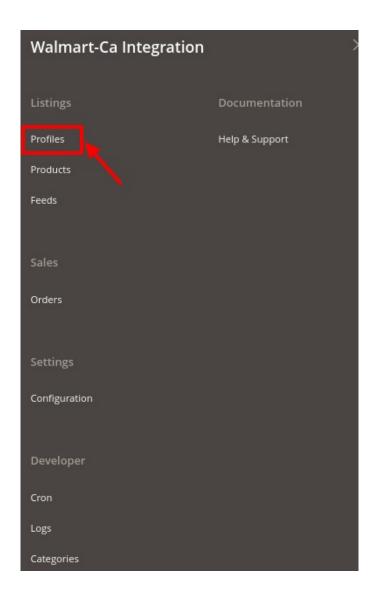

3. Click on the **Profile Manager**.

The **Manage Profile** page appears as shown in the following figure:

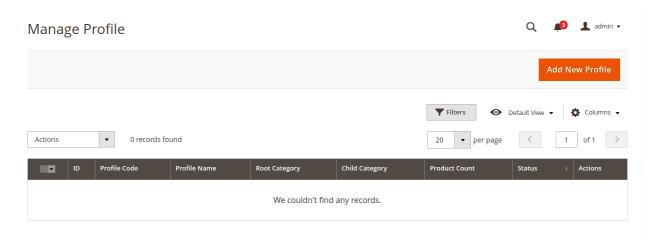

4. Click the Add New Profile button.

The **New Profile** page appears as shown in the following figure:

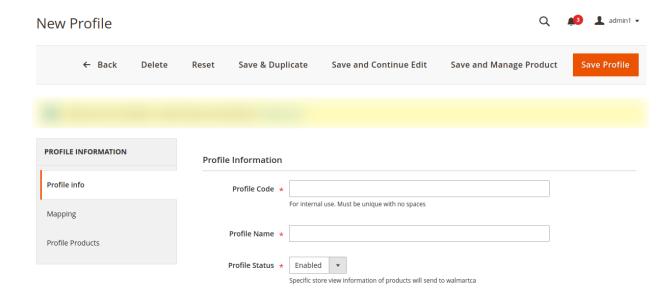

- 5. In the right panel, under the **Profile Information** section, do the following steps:
  - a. In the **Profile Code** box, enter a profile code.

*Note:* It is only for internal use. Use the unique profile code with no spaces. Start with small letters

b. In the **Profile Name** box, enter the name of the profile.

Note: Use the unique name to identify the profile.

c. In the **Status** list, select **Active** to enable the profile.

Note: The Inactive option disables the profile.

- 6. Click the Save and Continue Edit button.
- 7. In the left navigation panel, click the **Mapping** menu.

The page appears as shown in the following figure:

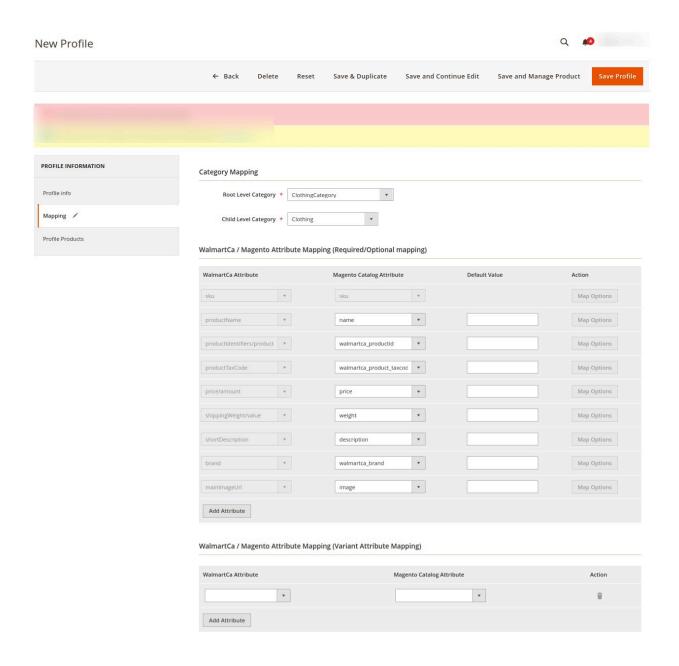

- 8. In the right panel, go to the **Category Mapping** section.
- 9. Under **Category Mapping**, do the following steps:
  - a. In the **Root Level Category** list, select the required **Walmart Canada** category that the admin wants to map.
  - b. In the Child Level Category list, select the required child category.
    Depending upon the selection of the category and the sub-categories, the Walmart Canada and Magento 2 attributes appear under the Walmartca / Magento Attribute Mapping (Required/Optional mapping) section, if exist.
- 10. Go to the Walmartca / Magento Attribute Mapping (Required/ Optional mapping) section.
- 11. Under Walmart / Magento Attribute Mapping (Required/ Optional mapping), do the following steps:
  - a. In the **Walmart Attribute** column, select the required Walmart attribute to map it with the corresponding Magento store attribute.

- b. In the **Magento Catalog Attribute** column, select the required Magento 2 store attribute to map it with the corresponding Walmart attribute.
- c. Click the Add Attribute button to add more attributes, if required.
- d. Repeat the steps to map all the required Walmart attributes to the corresponding Magento store attributes. Click the **Save and Continue Edit** button.
- 12. In the left navigation panel, click the  $\mbox{\bf Profile Products}$  menu.

The page appears as shown in the following figure:

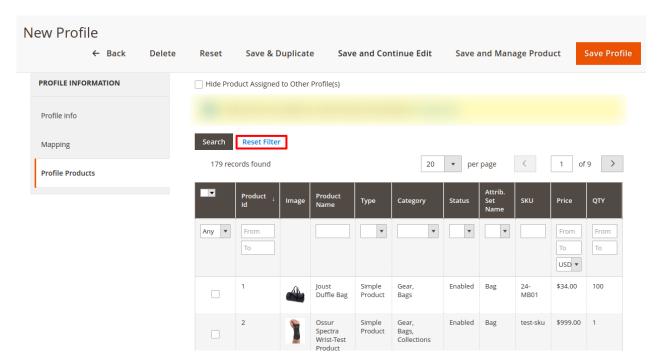

#### 13. Click the Reset Filter link.

All the products are listed in the table.

14. Select the checkboxes associated with the required products that you want to assign to the new profile.

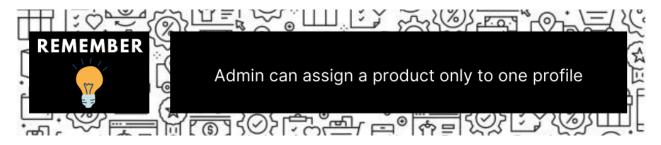

If the selected product is already assigned to some other profile, then a warning dialog box appears as shown in the following figure:

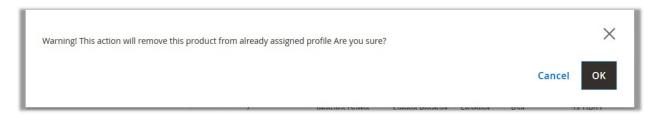

- 15. Click the **OK** button to remove the selected product from the profile to which it is already assigned.
- 16. Click the Save Profile button.

The profile is saved and listed on the Manage Profile page.

ЭR

To save and manage the products, click the **Save and Manage Product** button.

OR

To save and continue the editing, click the Save and Continue Edit button.

# 4.2. Edit the Existing Profile

#### To edit the existing profile

- 1. Go to the Magento Store Admin panel.
- 2. On the left navigation bar, click the **WALMART.CA INTEGRATION** menu. The menu appears as shown in the following figure:

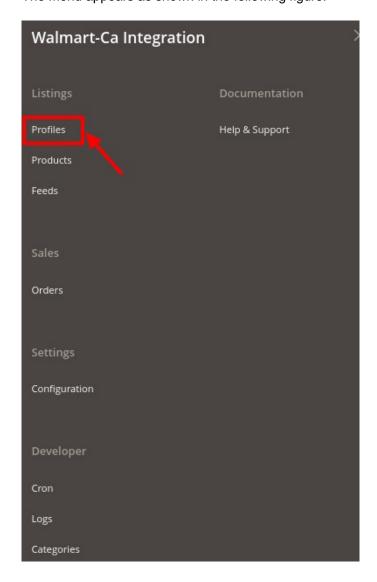

3. Click Manage Profile.

The Manage Profile page appears as shown in the following figure:

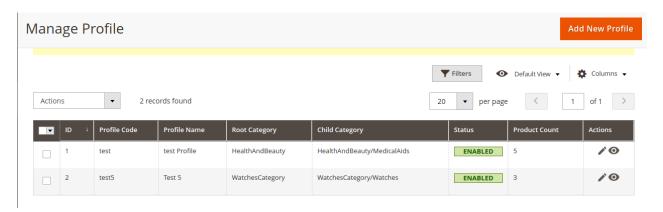

- 4. Scroll down to the required profile.
- 5. In the Action column, click Edit.

The required profile page appears as shown in the following figure:

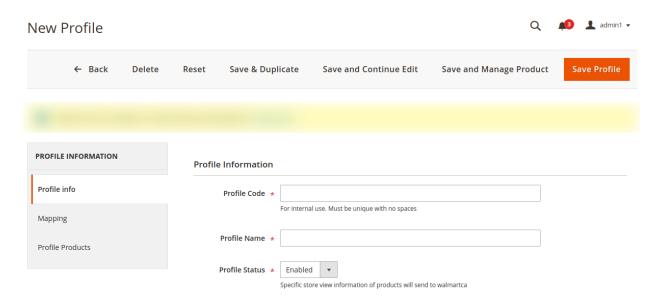

- 6. Make the changes as per the requirement.
- 7. Click the Save Profile button.

The profile is saved and listed on the Manage Profile page.

OR

To save and manage the products, click the Save and Manage Product button.

OR

To save and continue the editing, click the Save and Continue Edit button.

### 4.3. Delete the Profile

To delete the existing profile

1. Go to the Magento Store Admin panel.

2. On the left navigation bar, click the **WALMART.CA INTEGRATION** menu. The menu appears as shown in the following figure:

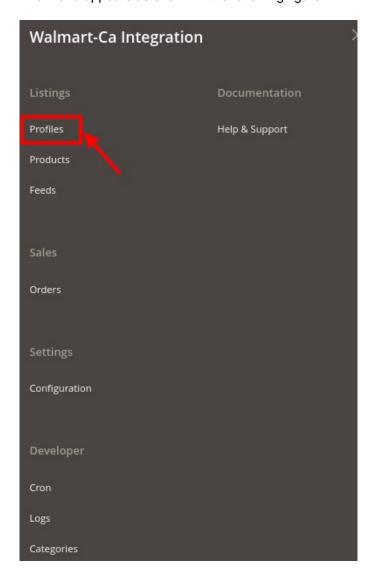

3. Click Manage Profile.

The Manage Profile page appears as shown in the following figure:

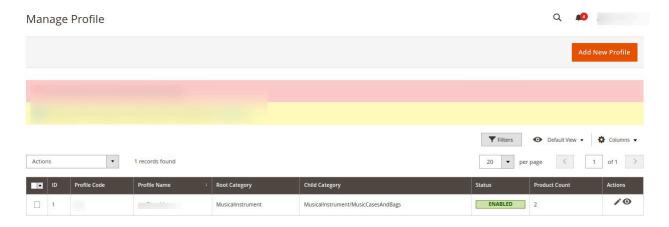

- 4. Scroll down to the required profile and check the box associated with it.
- 5. In the **Action** column, click the **Arrow** button. A menu appears.
- 6. Click the **Delete** button.

A confirmation dialog box appears as shown in the following figure:

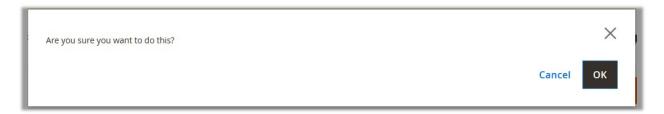

7. Click the **OK** button.

The profile will be deleted.

# 4.4. To manage the profile products

To manage the products of the existing profile

- 1. Go to the **Magento Store Admin** panel.
- 2. On the left navigation bar, click the **WALMART INTEGRATION** menu. The menu appears as shown in the following figure:

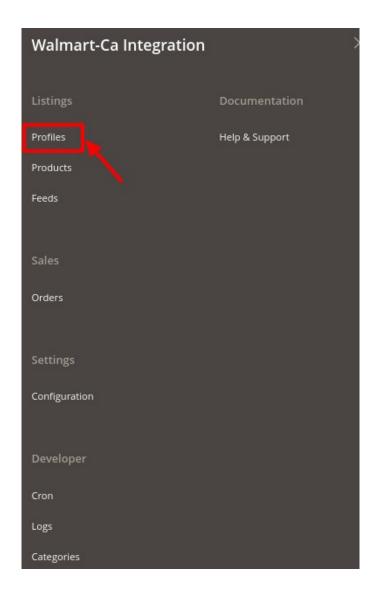

- 3. Click Manage Profile.
  - The Manage Profile page appears.
- 4. Click the Manage products sign under the Actions column adjacent to the profile.

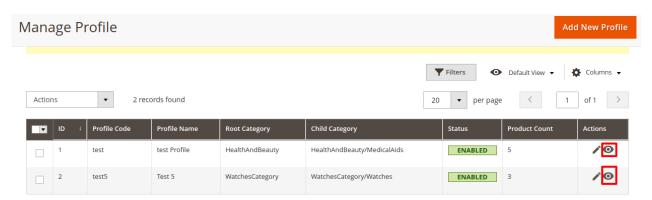

You will be navigated to the **Manage Products** page as shown in the following figure:

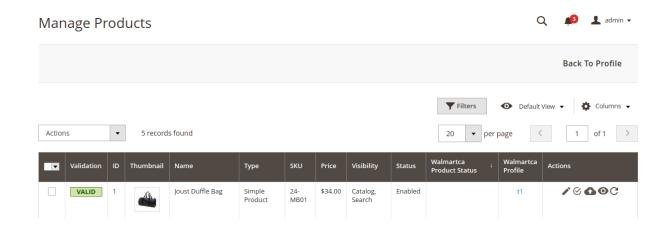

5. On this page, you may manage the products assigned to the profile.

To know how to operate the management of products, refer to the Manage Products section of this user guide.

# 4.5. Submit Actions on the Manage Profile Page

Admin can delete the selected profiles and also can change the status of the profiles in bulk.

### To delete the selected profiles in Bulk

- 1. Go to the Magento Store Admin panel.
- 2. On the left navigation bar, click the **WALMART.CA INTEGRATION** menu. The menu appears as shown in the following figure:

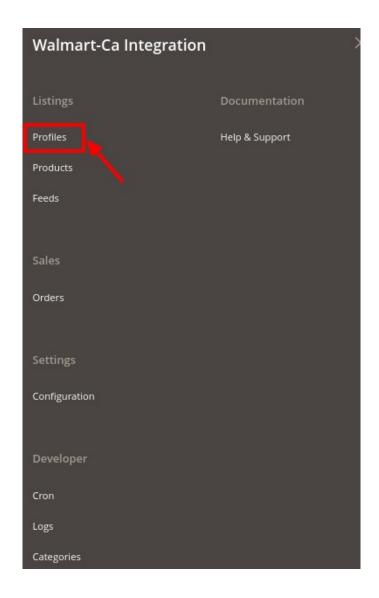

3. Click Manage Profile.

The **Manage Profile** page appears as shown in the following figure:

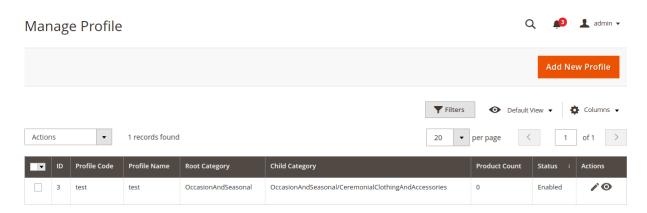

On this page, all the available profiles are listed.

- 4. Select the check boxes associated with the required profiles.
- 5. Click the **Arrow** button next to the **Actions** field.
  The **Actions** list appear as shown in the following figure:

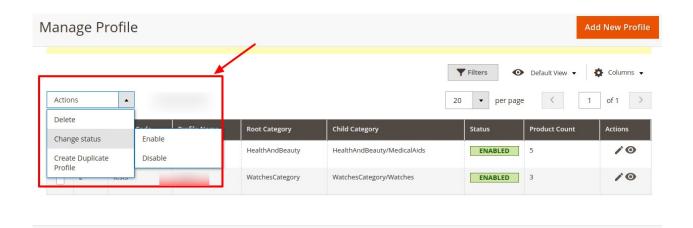

6. In the Actions list, click Delete.

A confirmation dialog box appears as shown in the following figure:

7. Click the **OK** button.

The selected profiles are deleted.

- 8. To change the status, Click on **Change Status**. On clicking it, the status options appear as Enable or Disable.
  - Click **Enable** or **Disable** as per your requirement.
  - The selected profile will be enabled/disabled.
- 9. Select the check boxes associated with the required profile.
- 10. Click the Arrow button next to the Actions field.
- 11. Click on Create Duplicate Profile.
- 12. The profile gets duplicated and appears on the page.

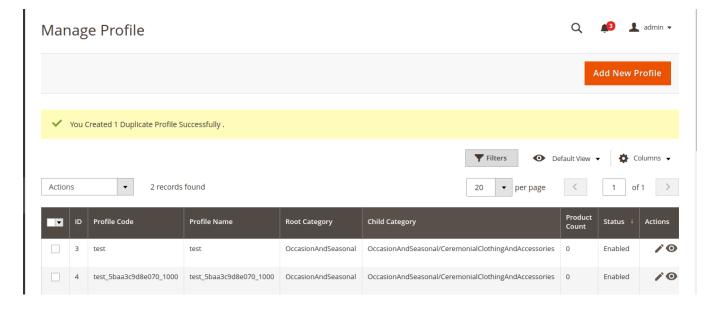

# 5. Manage Products

On this page, admin can view, edit, and upload the individual product. Also, the admin can view the error message if any error exist in any product details. The admin can also submit certain actions on the selected products available on the **Manage Products** page.

#### This section covers the following topics:

- View and Edit Single Product(https://docs.cedcommerce.com/magento-2/walmart-canada-integration-magento-2-manual/?section=view-and-edit-single-product-2)
- Upload Single Product(http://docs.cedcommerce.com/magento-2/walmart-magento-2-integration/walmart-magento-2-integration-guide-0-0-1?section=upload-single-product)
- View Error Log(http://docs.cedcommerce.com/magento-2/walmart-magento-2-integration/walmart-magento-2-integration-guide-0-0-1?section=view-error-log)
- Submit Actions on the Manage Products Page(http://docs.cedcommerce.com/magento-2/walmart-magent o-2-integration/walmart-magento-2-integration-guide-0-0-1?section=submit-actions-on-the-manageproducts-page)

### 5.1. View and Edit Products

#### To view the product information,

- 1. Go to the Magento Store Admin panel.
- 2. On the left navigation bar, click the **WALMART CANADA INTEGRATION** menu. The menu appears as shown in the following figure:

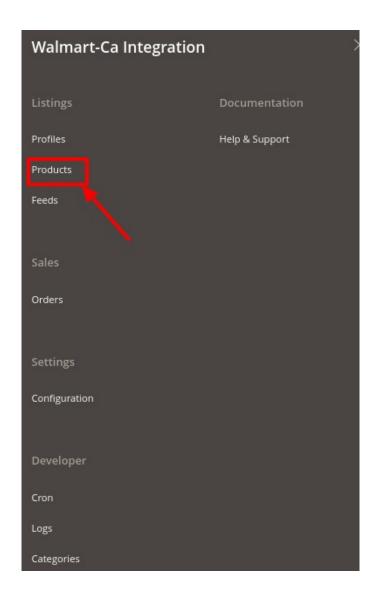

#### 3. Click on **Products**.

The **Manage Products** page appears as shown in the following figure:

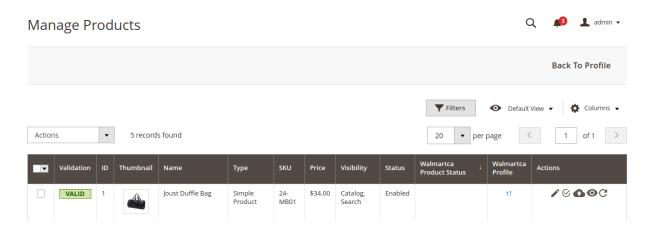

All the available products are listed on this page.

- 4. Scroll down to the required product.
- 5. In the Action column, click the View button.

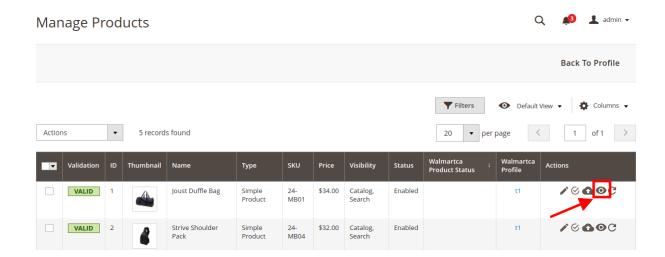

6. The product information will appear.

### To edit the product,

1. Click the **Edit** button adjacent to the product under **Actions** column.

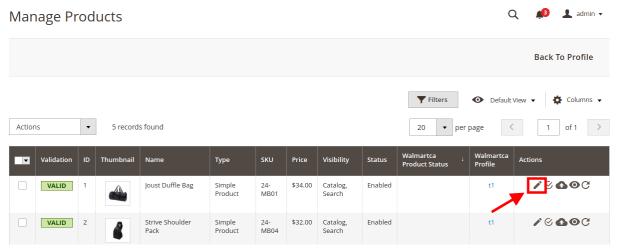

The required product page appears.

2. Scroll down to the Walmartca tab, and then click the tab.

The tab is expanded and the relevant fields appear:

#### WalmartCa

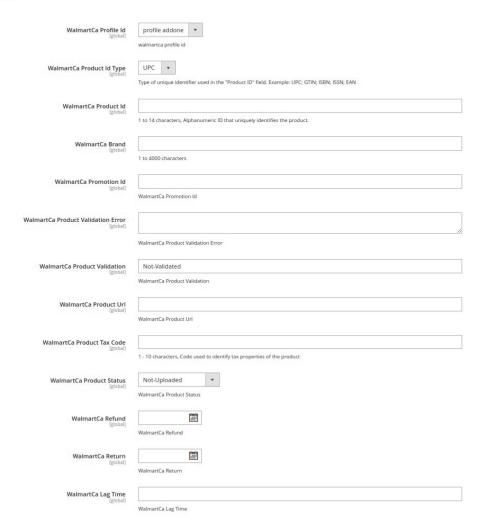

- 3. Enter the required information, and then click the **Save** button.
- 4. To sync the Magento store Product with Walmart, click the **Arrow** button next to the **Walmartca Sync** button, and then click **Sync With Walmart Canada**.
- 5. To validate the product for Walmart, click the **Arrow** button next to the **Walmartca Sync** button, and then click **Walmart Product Validate**.

# 5.2. Validate a single product

### To validate a single product,

- 1. Go to the Magento Store Admin panel.
- 2. On the left navigation bar, click the **WALMART.CA INTEGRATION** menu. The menu appears as shown in the following figure:

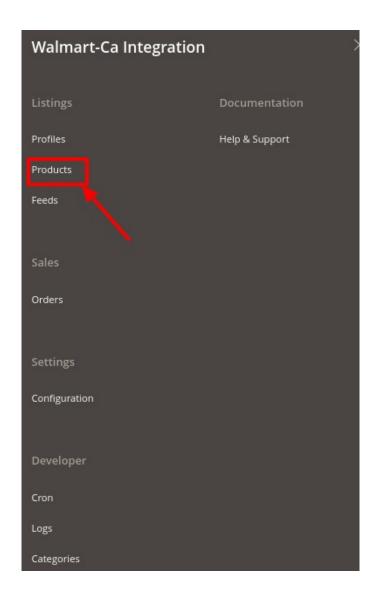

3. Click on **Products**.

The **Manage Products** page appears as shown in the following figure:

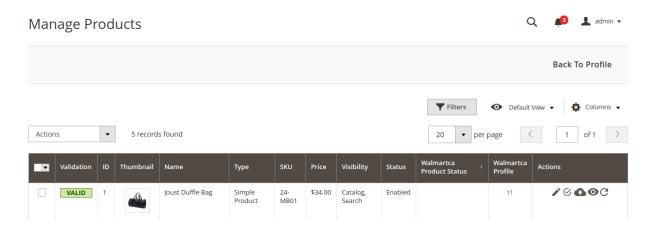

All the available products are listed on this page.

- 4. Scroll down to the required product.
- 5. In the **Action** column, click the **validate** button.

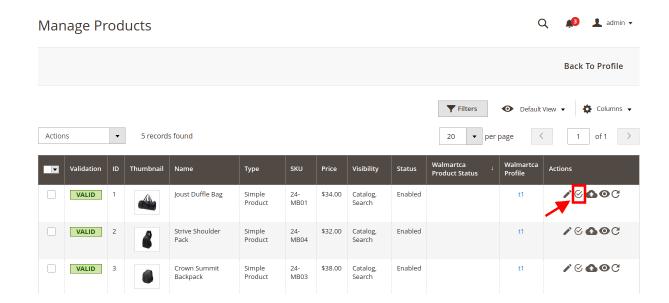

6. The product validation message will appear.

# 5.3. Products Upload

### To upload a single product

- 1. Go to the **Magento Store Admin** panel.
- 2. On the left navigation bar, click the **WALMART.CA INTEGRATION** menu. The menu appears as shown in the following figure:

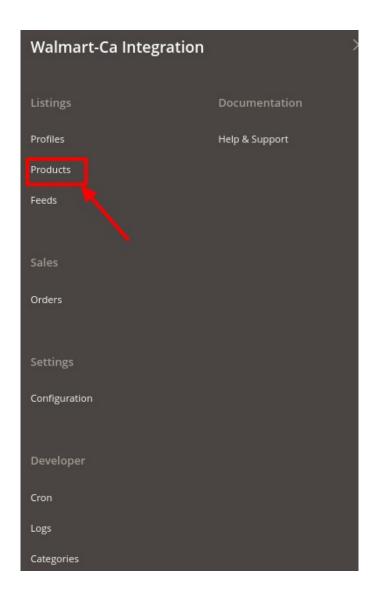

3. Click **Upload Products**.

The **Manage Products** page appears as shown in the following figure:

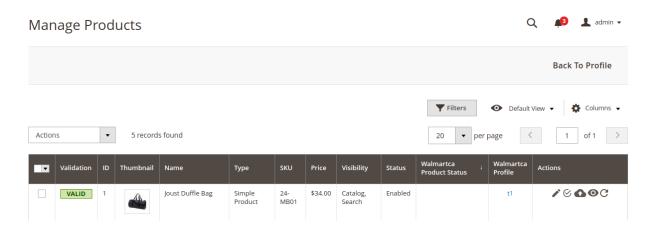

All the available products are listed on this page.

- 4. Scroll down to the required product.
- 5. In the **Action** column, click the upload button.

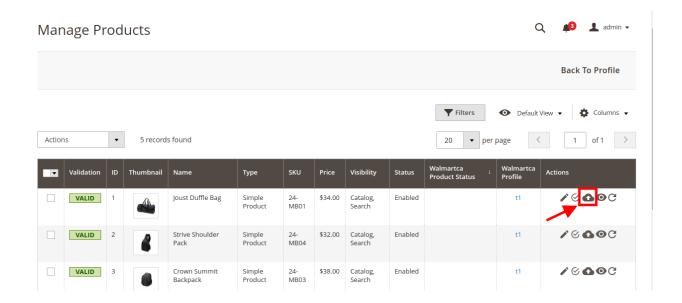

6. If the product is uploaded successfully, then the success message appears on the top of the page. If there is an error, then the error message appears on the top of the page.

## 5.4. To sync a single product

To sync a single product between Magento and Walmart Canada,

- 1. Go to the Magento Store Admin panel.
- 2. On the left navigation bar, click the **WALMART INTEGRATION** menu. The menu appears as shown in the following figure:

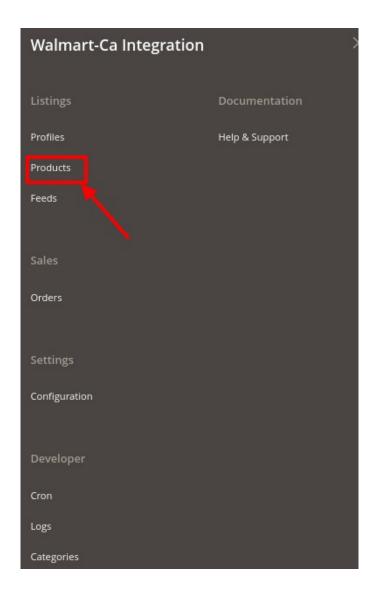

- 3. Click **Upload Products**.
  - The **Manage Products** page appears.
- 4. Scroll down to the required product.
- 5. In the **Action** column, click the **sync** button.

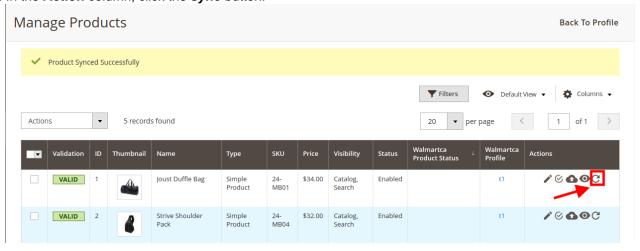

6. The product will be synced.

# 5.5. View Error Log

### To view the error log

- 1. Go to the Magento Store Admin panel.
- 2. On the left navigation bar, click the **WALMART.CA INTEGRATION** menu. The menu appears as shown in the following figure:

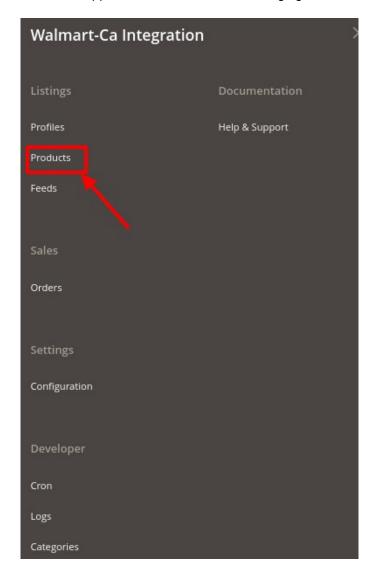

3. Click **Upload Products**.

The **Manage Products** page appears as shown in the following figure:

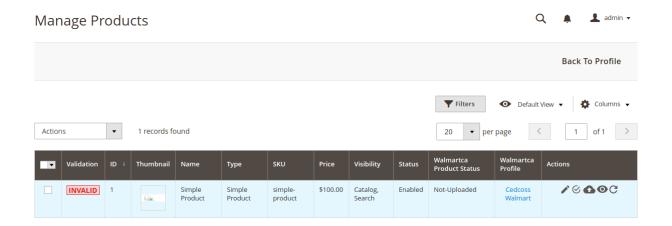

All the available products are listed on this page.

- 4. Scroll down to the required product.
- 5. In the **Validation** column, click the **Invalid** button.

  The error log appears as shown in the following figure:

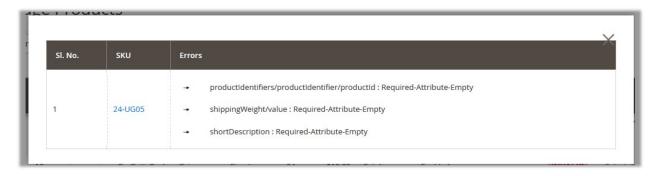

# 5.6. Submit Actions on the Manage Products Page

Admin can perform the following tasks through the Bulk Action feature:

- Validate Products: To validate the selected products before uploading to the Walmart Canada website. It
  displays the corresponding validation error if any. If there is no error, it confirms that the product is ready
  to upload.
- Validate and Upload Products: To validate and upload the selected products to the Walmart Canada
  website. It displays the corresponding validation error, if any. If there is no error, then the selected
  products are validated and uploaded, and a success message appears.
- Sync Product Status: To get the request from Walmart Canada to update the status of the selected products in the Magento 2 store. It helps the user to view the status of the product. For example, unpublished, transmit, data fix, system error, or so on.
- Retire Products: To withdraw the selected products so that it is neither used nor ordered. On submitting this action, the product is not listed on Walmart. Thus, nobody can order them from Walmart Canada.
- **Update Inventory**: To update the inventory of the selected products on Walmart Canada. This action completes all the job related to the product inventory and also it manages the quantity related issues.
- **Update Price**: To update the price of the selected products on Walmart Canada. *For example*, if the user has changed the product price on the Magento store and also wants to change the price on Walmart then this action is applicable. The price is updated when the user submits this action for the selected product.

#### **To Submit Action**

- 1. Go to the Magento Store Admin panel.
  - a. On the left navigation bar, click the **WALMART.CA INTEGRATION** menu. The menu appears as shown in the following figure:

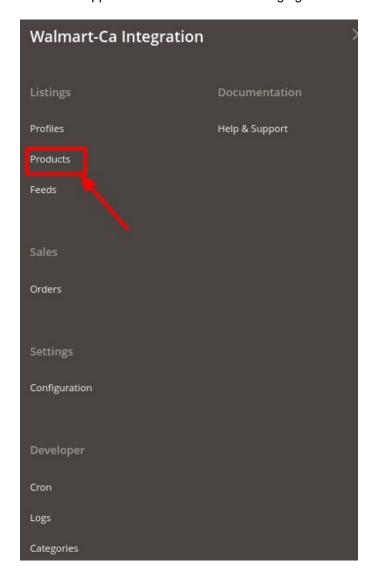

b. Click Upload Products.

The **Manage Products** page appears as shown in the following figure:

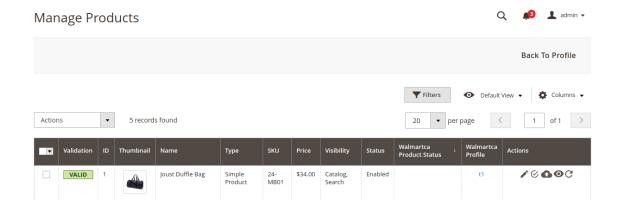

All the available products are listed on this page.

#### To validate multiple products,

Select the check boxes associated with the products that the admin wants to submit action on.

- a. In the **Actions** list, click the arrow button, and then click the required Action.
- b. Click the **Submit** button.

### 6. Product Feeds

After uploading the product on Walmart Canada or after updating the product inventory or the product price, the user can check the status of the feed and sync the selected feeds or all the feeds from the Walmart Canada Feed Details page.

### To view product feeds status

- 1. Go to Magento Store Admin Panel.
- 2. On the left navigation bar, click the WALMART.CA INTEGRATION menu.

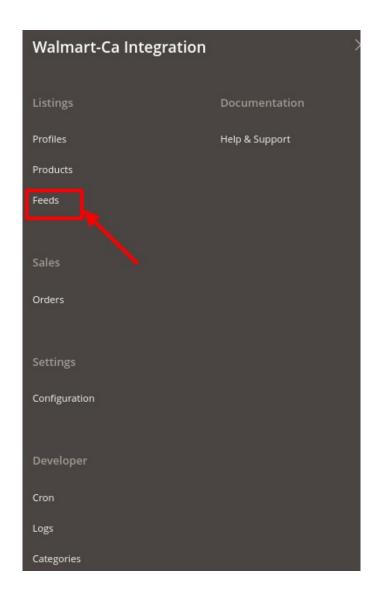

3. Then click **Product Feeds**.

The **Manage Feeds** page appears as shown in the following figure:

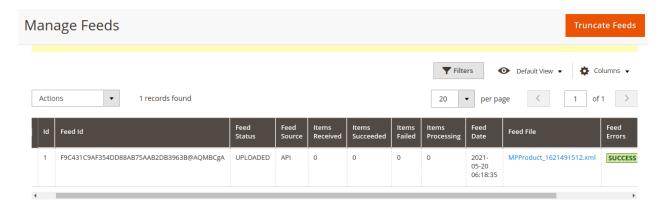

4. To truncate the feeds, click on the **Truncate** button.

To view product feed status on Walmart seller panel

- 1. Go to the Walmart seller panel.
- In the left navigation menu, click Feed Status.The page appears as shown in the following figure:

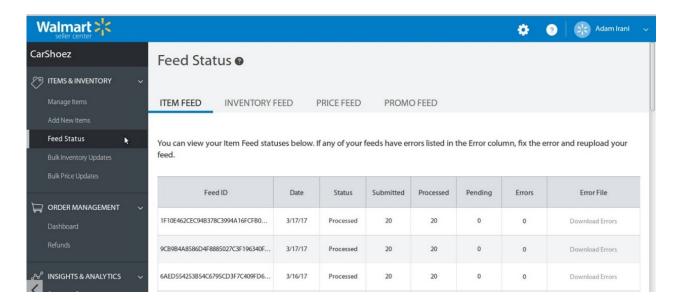

- 3. In the Error File column, click the Download Errors link associated with the required product feed.
- 4. Fix the errors, if any.
- 5. Re-upload the product feed.

## 7. Walmart Canada Orders

The user can fetch and view all the order details fetched from Walmart.

#### To view Walmart Canada Orders

- 1. Go to Magento Store Admin Panel.
- 2. On the left navigation bar, click the **WALMART.CA INTEGRATION** menu.

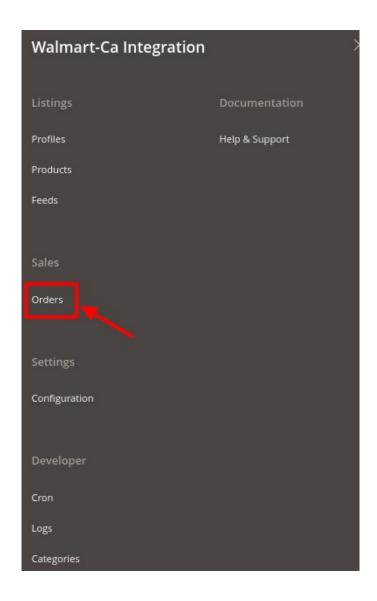

3. and then click **View Walmart Canada Orders**.

The **Orders Grid** page appears as shown in the following figure:

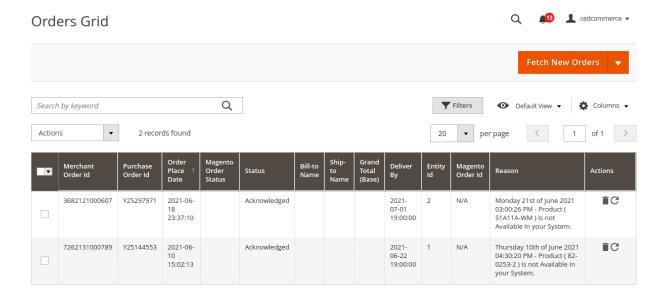

4. To Fetch New Orders, click on the Fetch New Orders button.

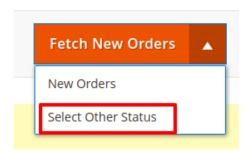

5. To fetch orders via status, click on **Select Order Status** and then you search by the **Purchase order id.** 

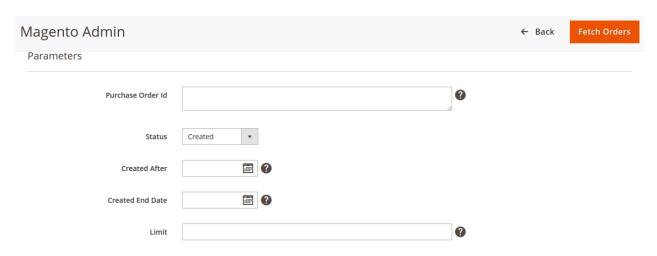

# 8. Manage Crons

### To manage crons

- 1. Go to the **Magento Store Admin** panel.
- 2. On the left navigation bar, click the **WALMART.CA INTEGRATION** menu. The menu appears as shown in the following figure:

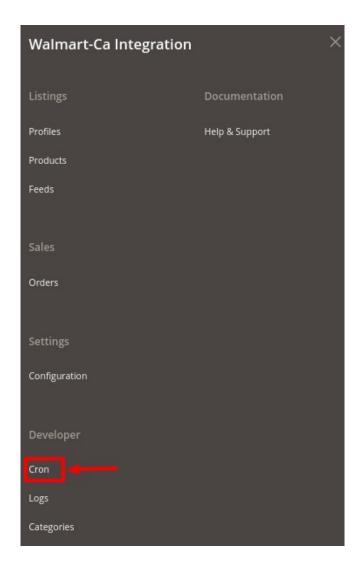

### 3. Click on Cron.

The cron page appears as shown below:

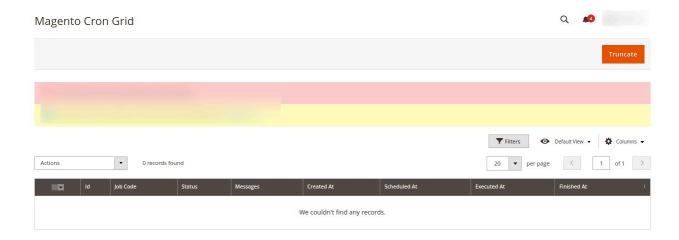

- 4. The running crons will be displayed in the cron grid.
- 5. To delete the crons, click on the **Truncate** button.

# 9. Walmart Canada Logs

### To view Walmart Log Grid

- 1. Go to the **Magento Store Admin** panel.
- 2. On the left navigation bar, click the **WALMART.CA INTEGRATION** menu. The menu appears as shown in the following figure:

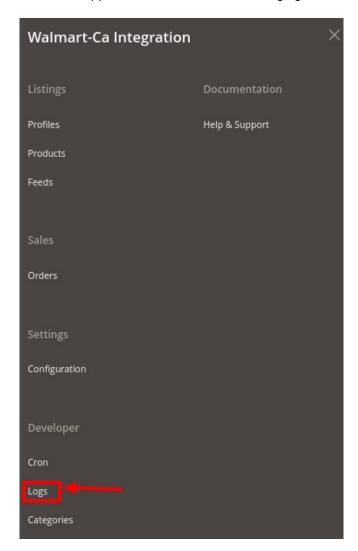

3. Click on Logs.

The **Logs** page appears as shown below:

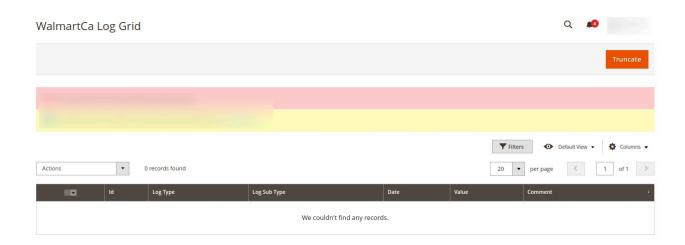

- 4. The created logs will be displayed in the grid.
- 5. To delete the logs, click on the **Truncate** button.

# 10. Walmart Canada Categories

### To manage categories

- 1. Go to the Magento Store Admin panel.
- 2. On the left navigation bar, click the **WALMART.CA INTEGRATION** menu. The menu appears as shown in the following figure:

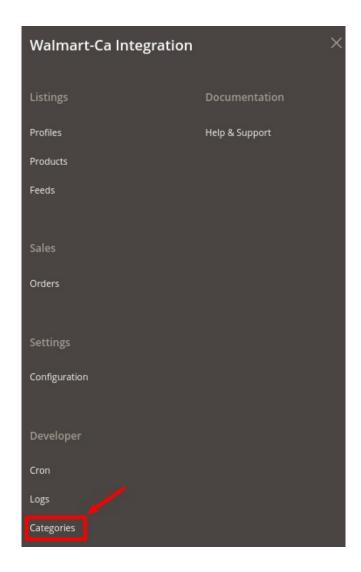

3. Click on Categories.

The Manage Categories page appears as shown below:

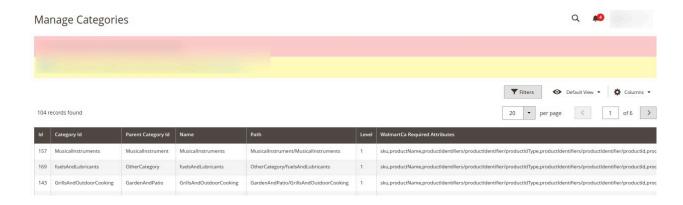

4. All the created categories along with the details will be displayed in the grid

# 11. Help and Support

### To view Walmart.ca Knowledge Base

- 1. Go to the **Admin** panel.
- 2. On the left navigation bar, click the **WALMART.CA INTEGRATION** menu, and then click **Walmart.ca Knowledge Base**.

The Walmart.ca Knowledge Base page appears as shown in the following figure:

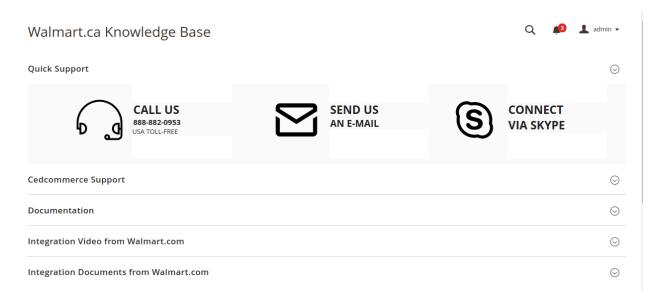

3. You can connect with CedCommerce by Call, Email, or Skype.